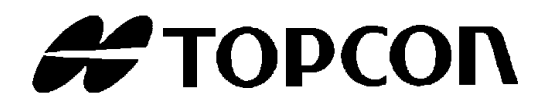

# インストール説明書 測定プログラム **MT-100**

Rev2

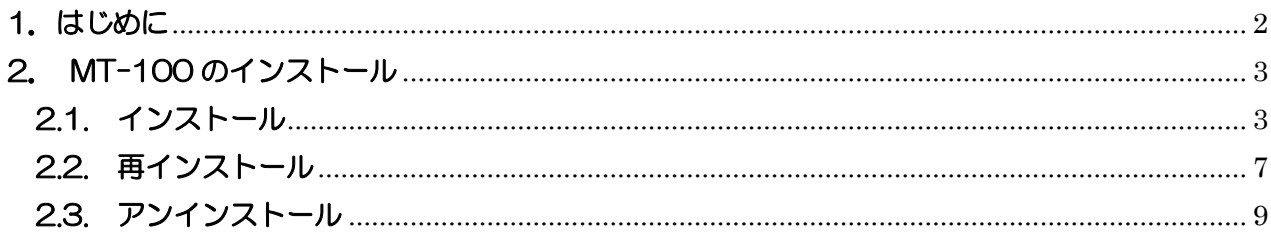

### <span id="page-2-0"></span>1.はじめに

本書では、MT-100 のインストール操作手順について説明しています。

【インストール時の注意事項】

MT-100 を PC にインストールする際の注意事項は以下のとおりです。

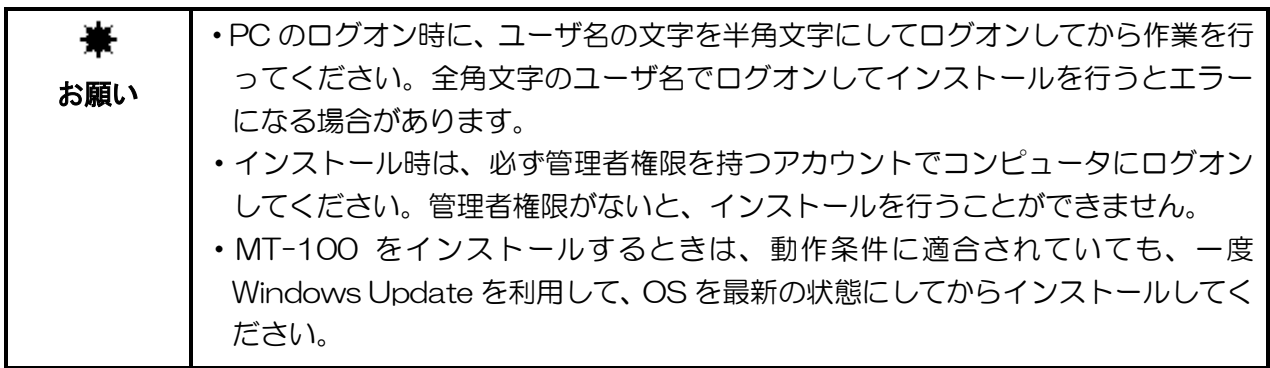

メモ

PC 側の接続については、お使いの PC のマニュアルも参照してください。

- 動作条件

MT-100 の動作条件(推奨)は以下のとおりです。

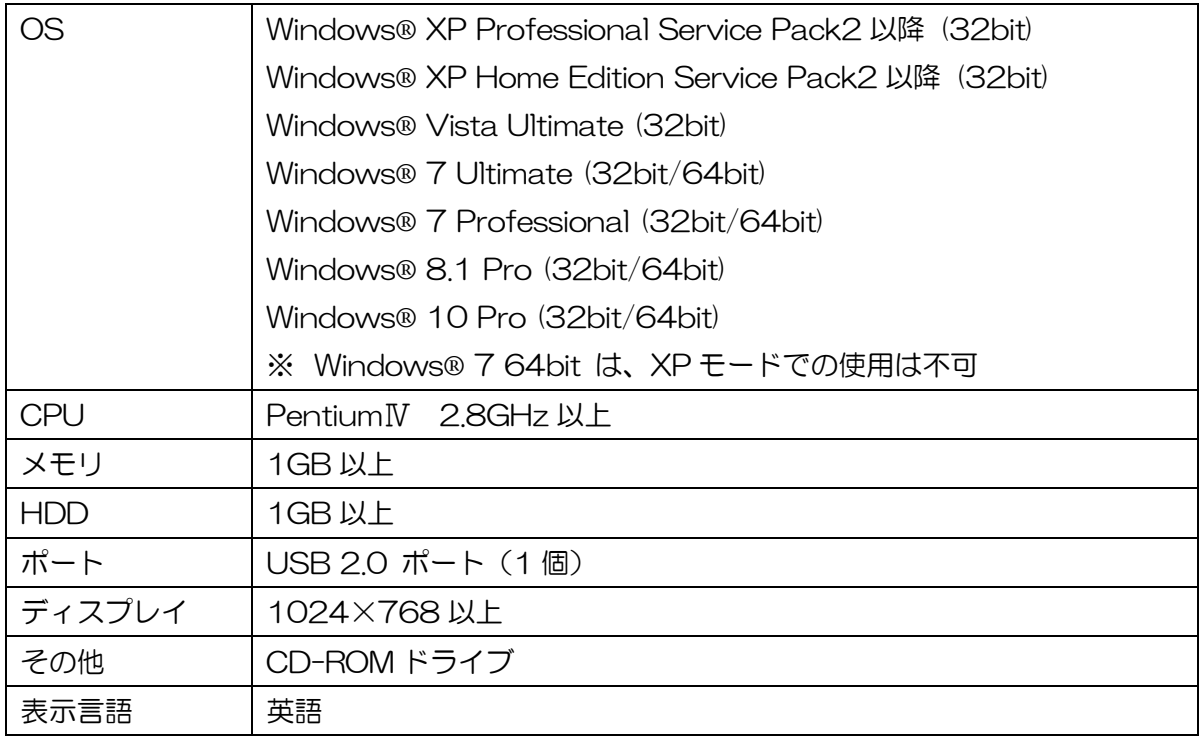

※ Windows®は米国マイクロソフト社の商標または登録商標です。

## <span id="page-3-0"></span>2. MT-100 のインストール

MT-100 のインストール手順について説明します。 本インストーラから、インストール、再インストール、アンインストールを行うことができます。

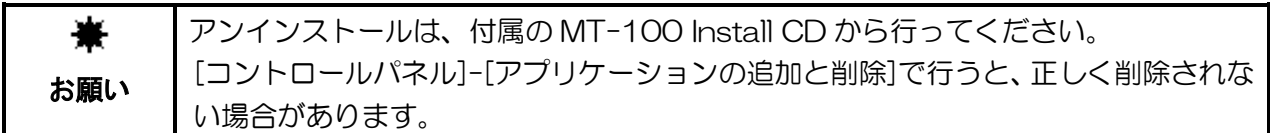

#### <span id="page-3-1"></span>2.1. インストール

MT-100 をインストールするには、以下の手順となります。

- 1 CD ドライブに、「MT-100 Installer」CD-ROM を挿入します。
- 2 エクスプローラから CD-ROM ドライブを開き、MT-100 フォルダ内の[setup.exe]をダブル クリックしてください。

・OS が Windows XP 以外の場合、 [ユーザーアカウント制御]ダイログが表示される場合 があります。その場合には、[許可]、[はい]または[続行]を選択してください。 メモ

3 下記の画面が表示されます。[Next]をクリックします。

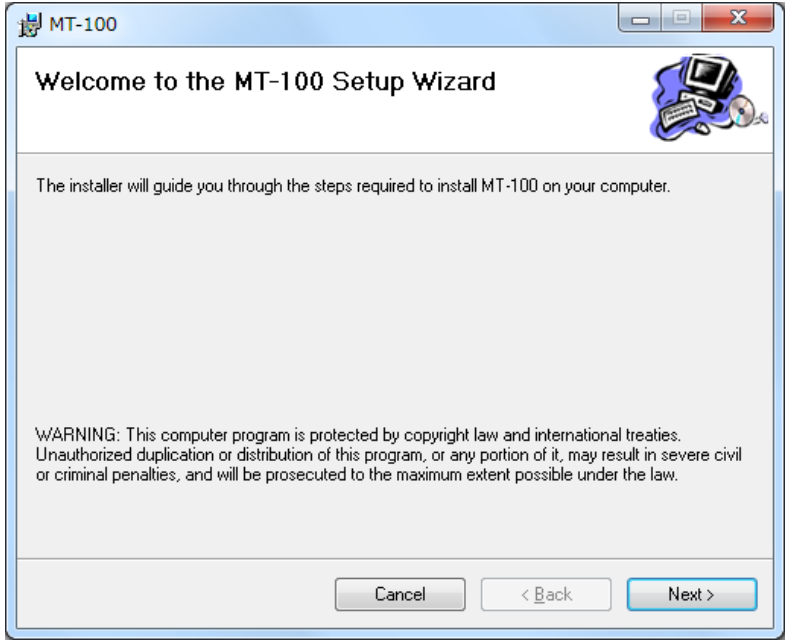

4本製品に関するソフトウェアの使用許諾契約の画面が表示されます。

内容をよく読み、表示事項に同意いただける場合は、[I Agree]を選択して[Next]をクリックし ます。

表示事項に同意されない場合には、インストールが継続できません。

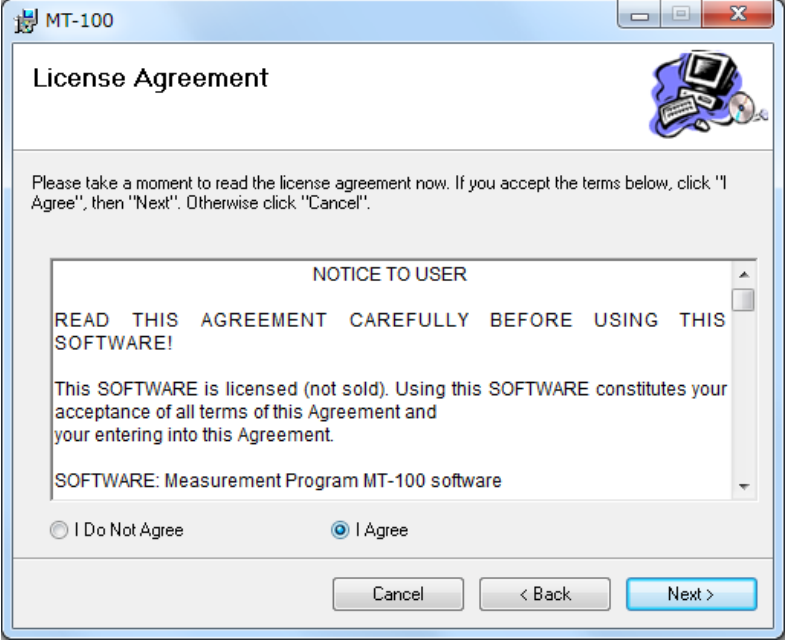

5インストールフォルダの選択を行います。

[Everyone]を選択します。

インストールフォルダを変更することもできます。インストールフォルダを変更しない場合は、 [Next]をクリックします。

インストールフォルダを変更する場合には、[Browse…]をクリックし、インストールフォルダ 指定後、[Next]をクリックします。

64bit 版の OS をご使用の場合、デフォルトのインストールフォルダは、「C:¥Program Files(x86)¥TOPCON TECHNOHOUSE¥MT-100¥]となります。

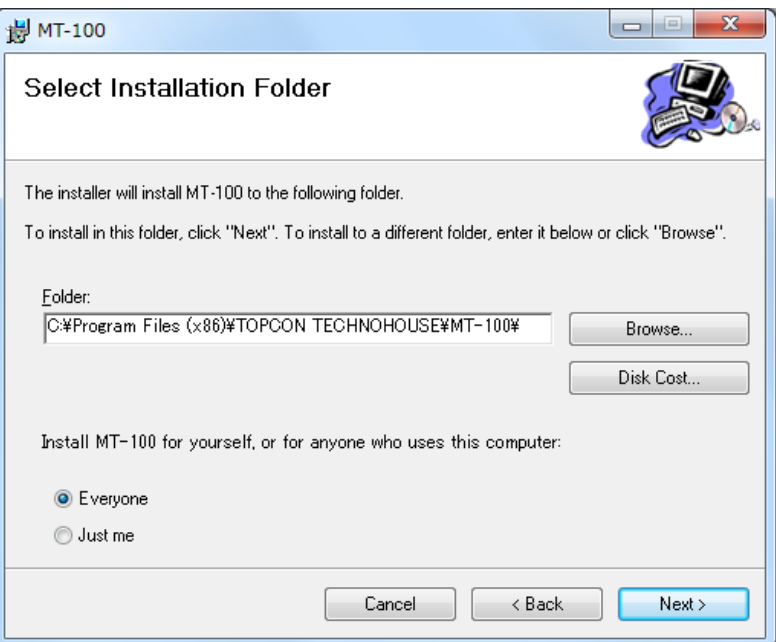

下記の画面が表示されます。[Next]をクリックします。

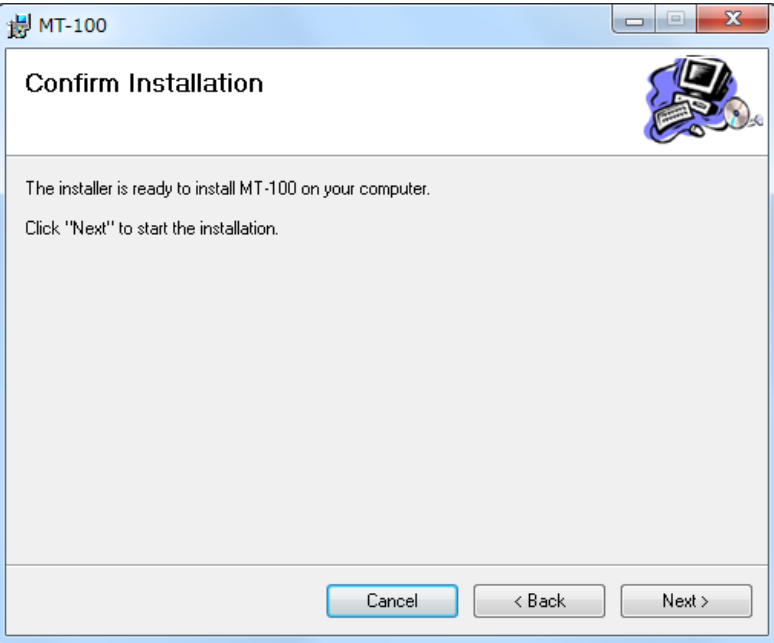

下記の画面が表示されます。

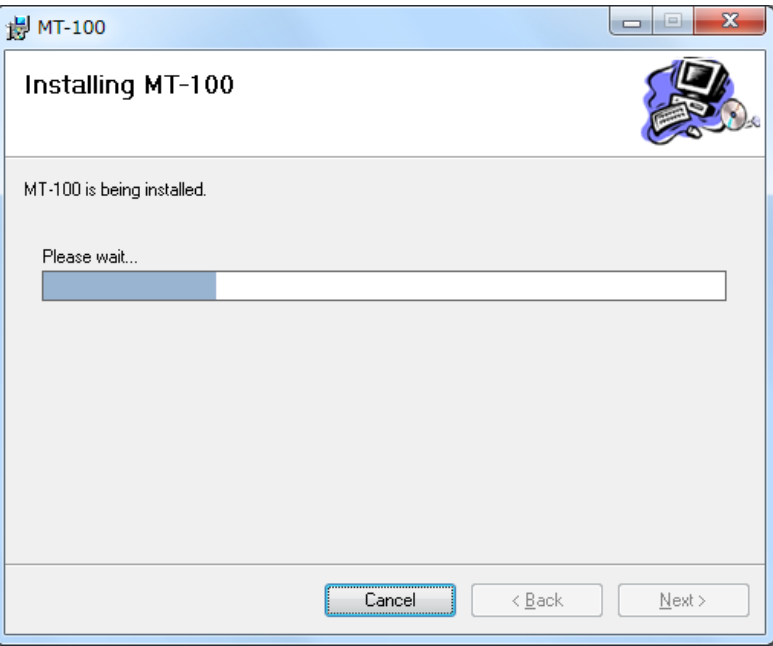

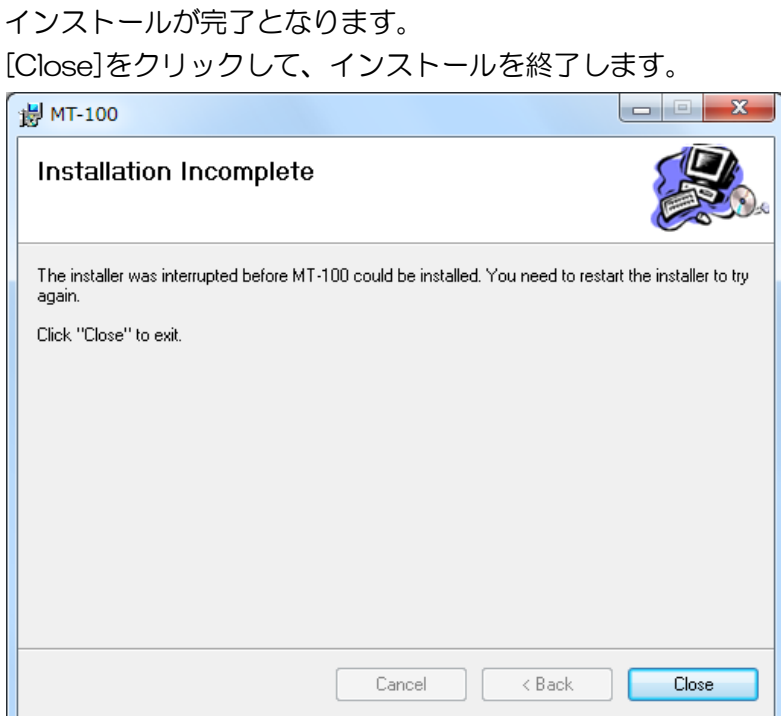

# <span id="page-7-0"></span>2.2. 再インストール

MT-100 がインストールされている状態で、破損したファイルの修復を行いたい場合、再インスト ールにて修復することができます。

MT-100 を再インストールするには、以下の手順となります。

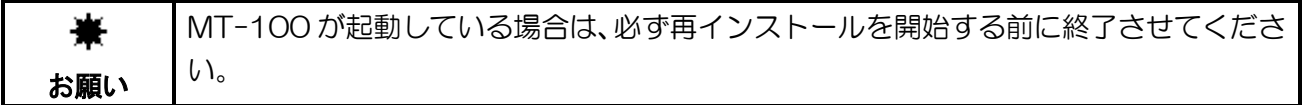

- 1 CD ドライブに、「MT-100 Installer」CD-ROM を挿入し、エクスプローラから CD-ROM ド ライブを開き、MT-100 フォルダ内の[setup.exe]をクリックします。
- 2下記の画面で、[Repair MT-100]を選択し、[Finish]をクリックします。

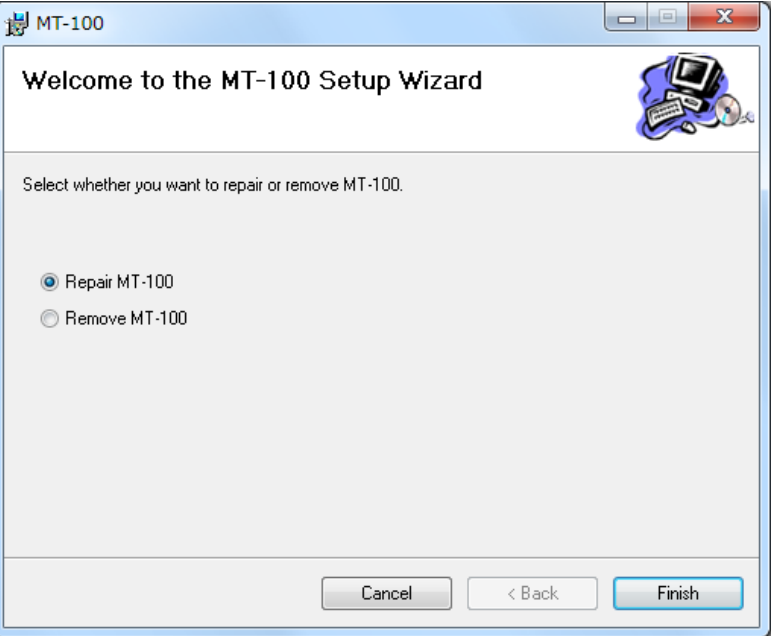

3下記の画面が表示されます。

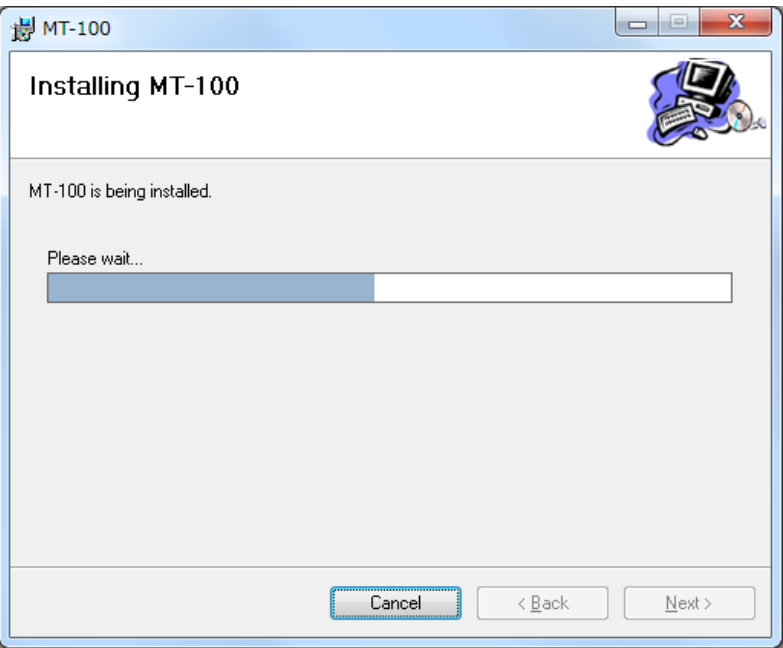

# 再インストールが完了となります。

[Close]をクリックして、再インストールを終了します。

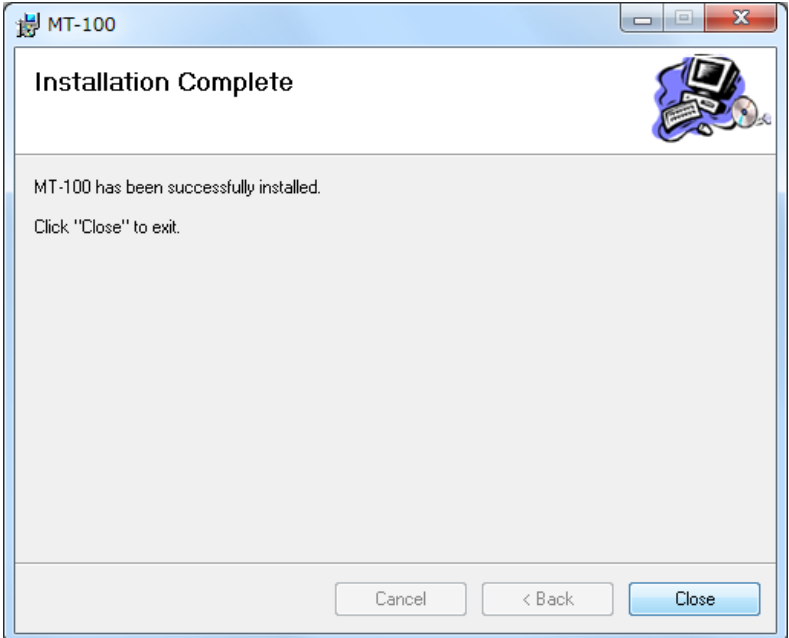

## <span id="page-9-0"></span>2.3. アンインストール

MT-100 がインストールされている状態で、MT-100 をアンインストールすることができます。 MT-100 をアンインストールするには、以下の手順となります。

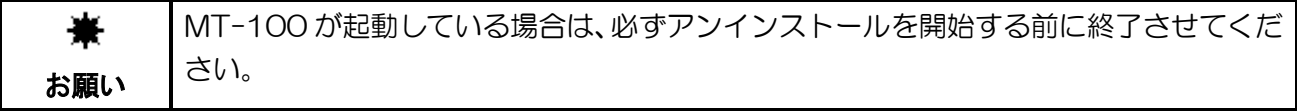

- 1 CD ドライブに、「MT-100 Installer」CD-ROM を挿入し、エクスプローラから CD-ROM ド ライブを開き、MT-100 フォルダ内の[setup.exe]をクリックします。
- 2下記の画面で、[Remove MT-100]を選択し、[Finish]をクリックします。

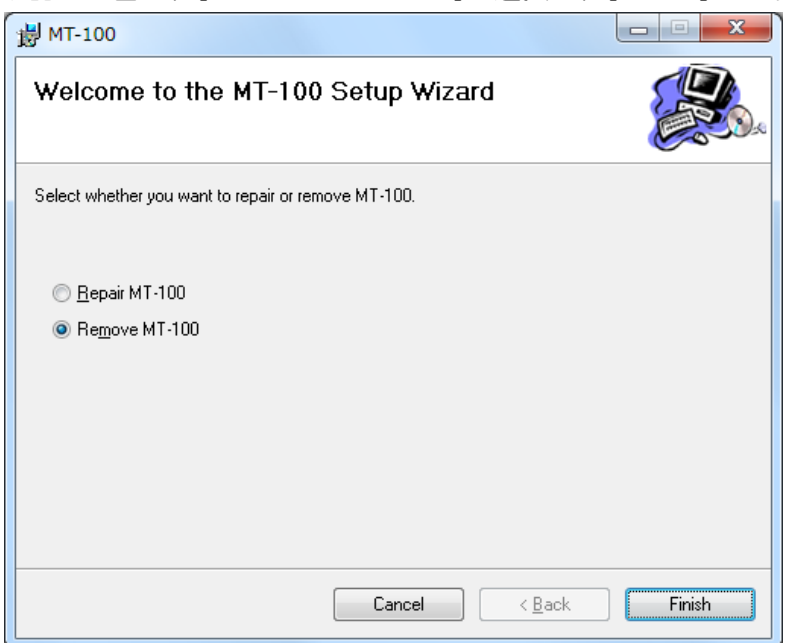

3下記の画面が表示されます。

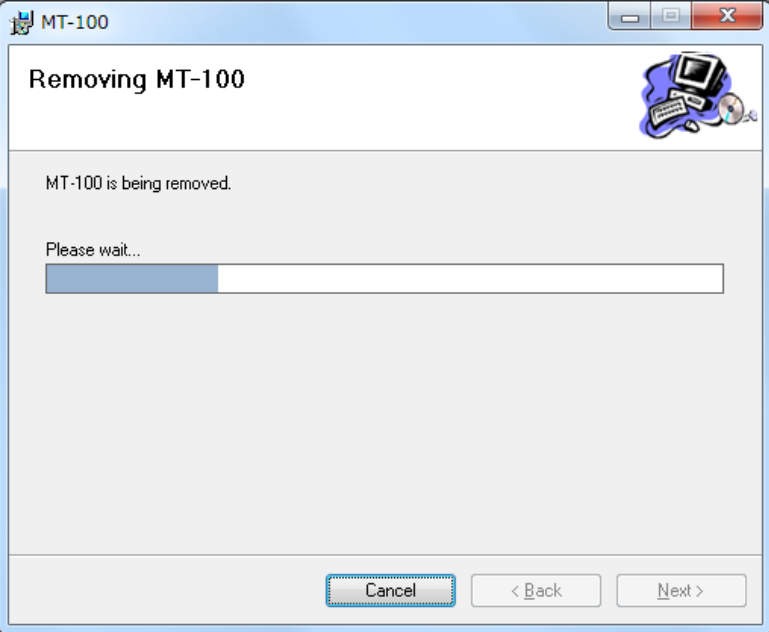

4 アンインストールが完了となります。 [Close]をクリックして、アンインストールを終了します。

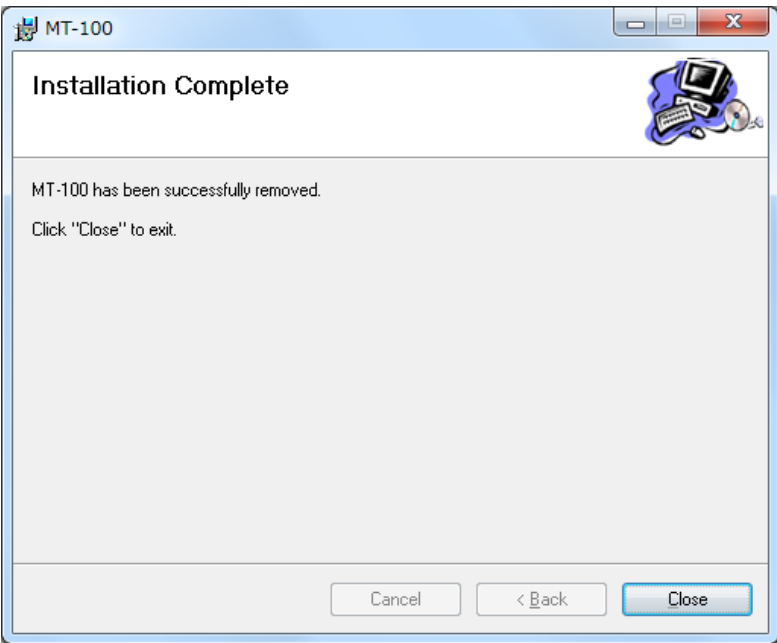